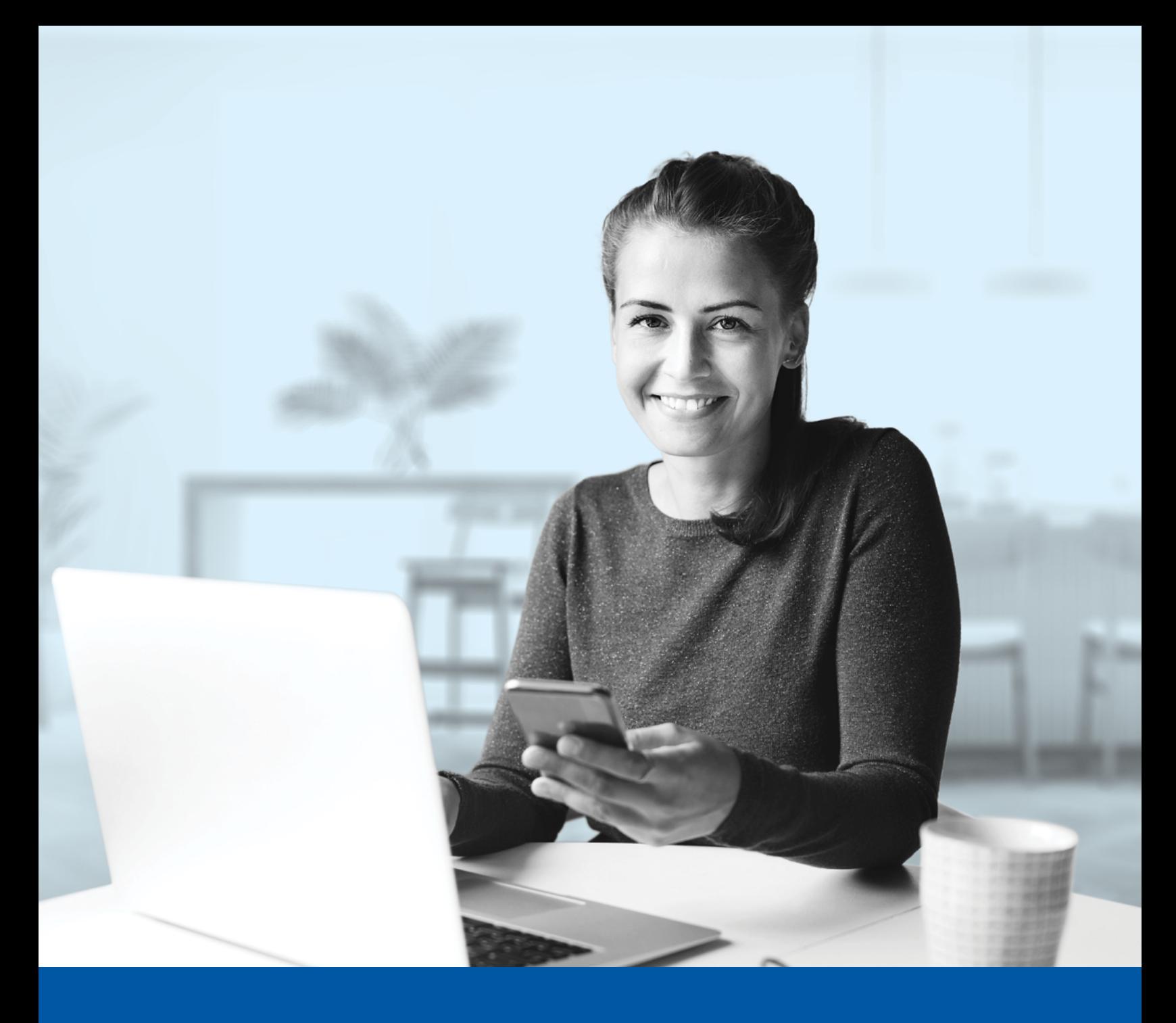

# MULTI-FACTOR AUTHENTICATION (MFA) – INVESTIA MOBILE APP

Voice Call Authentication Method Installation Guide

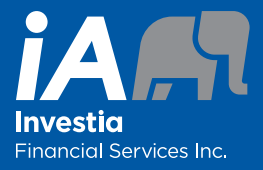

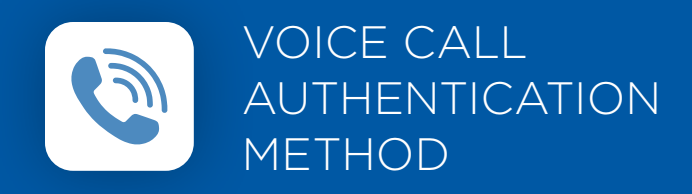

When you first log into the Investia mobile app, you will be prompted to set up multi-factor authentication (MFA).

## SET-UP TAKES JUST A FEW MINUTES

### **Step 1**

Open the Investia mobile app and click on **Connect**.

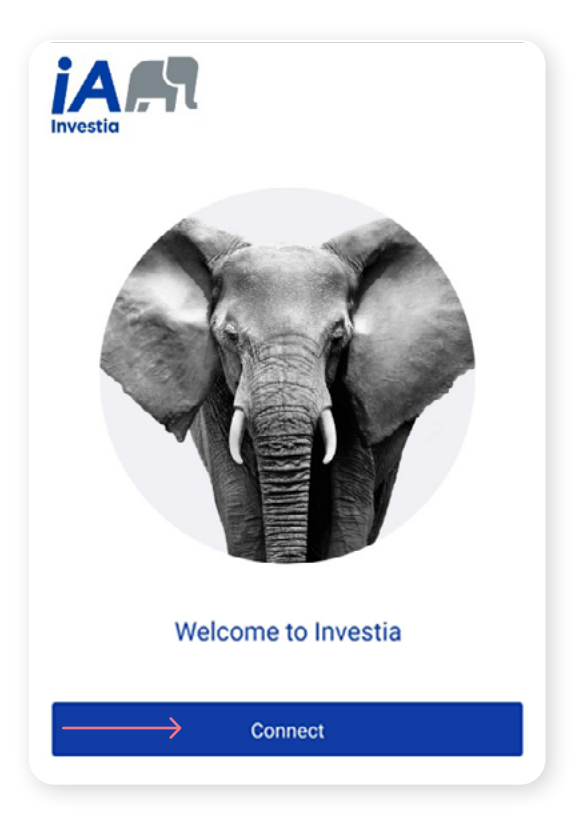

#### **Step 2**

Enter your **username** and **password**, then click **Sign In**.

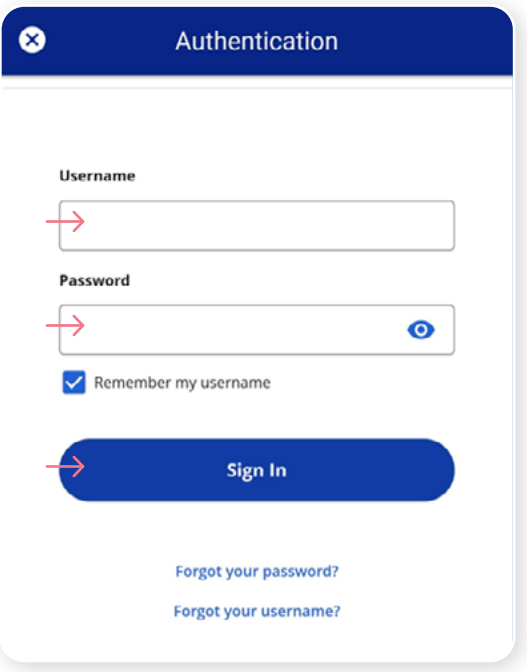

#### **Step 3**

Click on the **Choose** button in the Voice Call Authentication section.

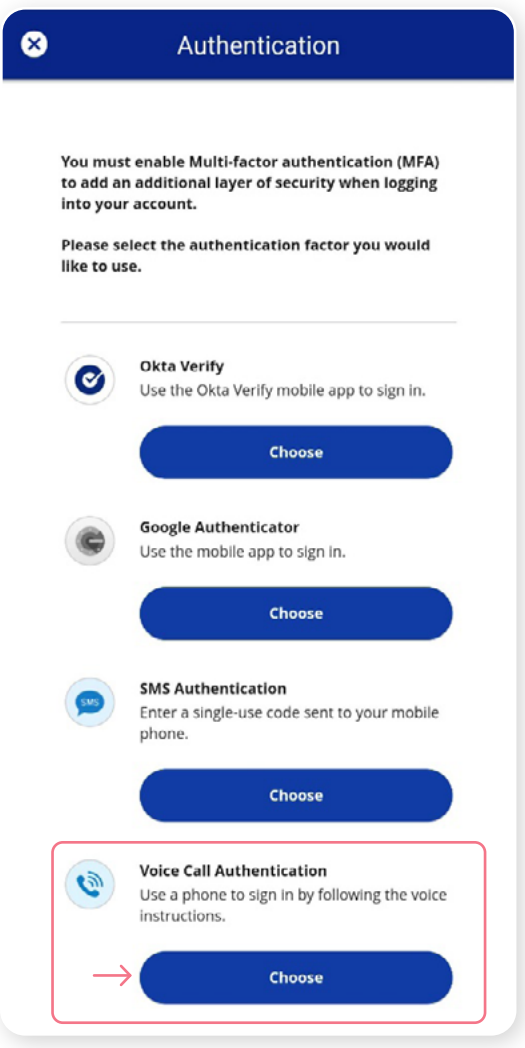

#### **Step 4**

Next you will be asked to **select the country** and **enter the mobile phone number** where you wish to receive your security codes. Then click on the **Call** button.

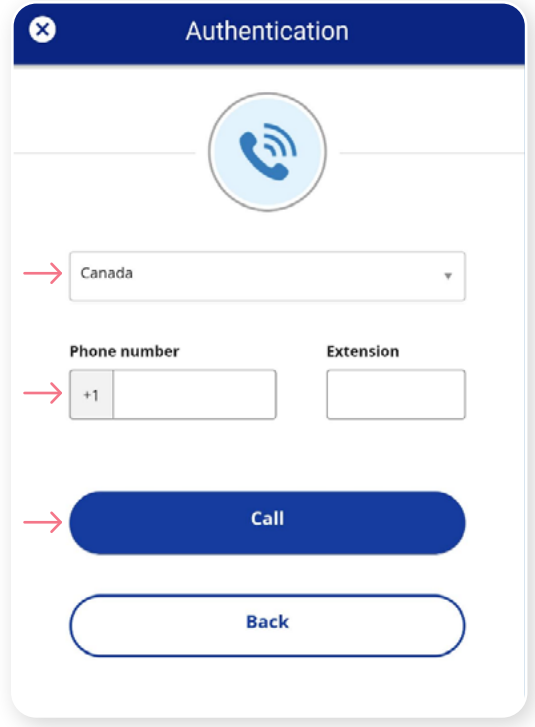

#### **Step 5**

Once you have received the unique security code, you will need to **enter the code** that is given to you through the Authentication screen in the Investia mobile app. Then click **Verify**.

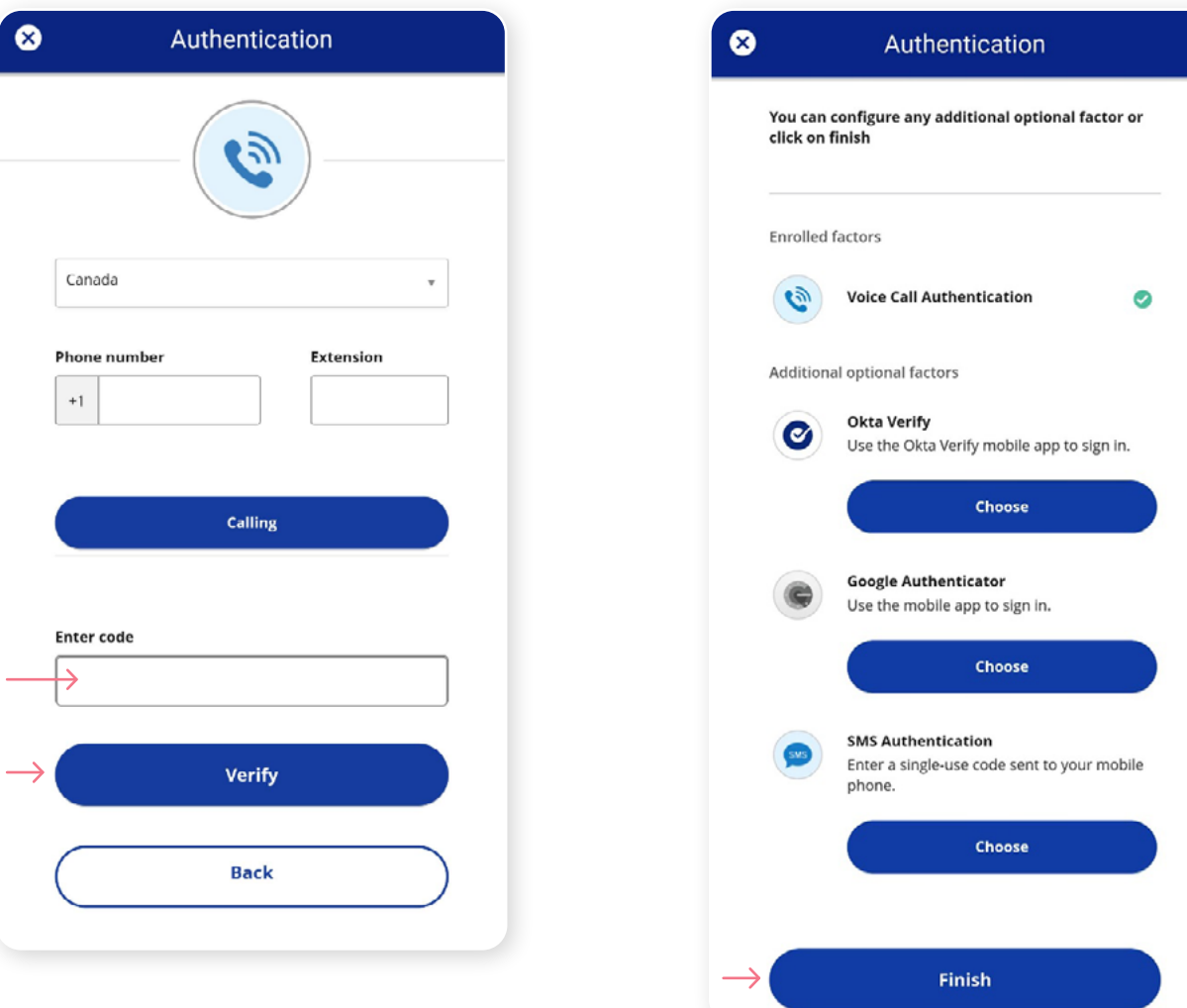

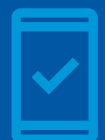

Going forward, when you log into the Investia mobile app, you may be **prompted to provide a unique security code**, which will be sent through voice call.

You have now completed the Voice Call Authentication set-up and will be taken back to the configuration page. You can choose to set up an additional MFA method; or click on **Finish** to continue to the Investia mobile app.

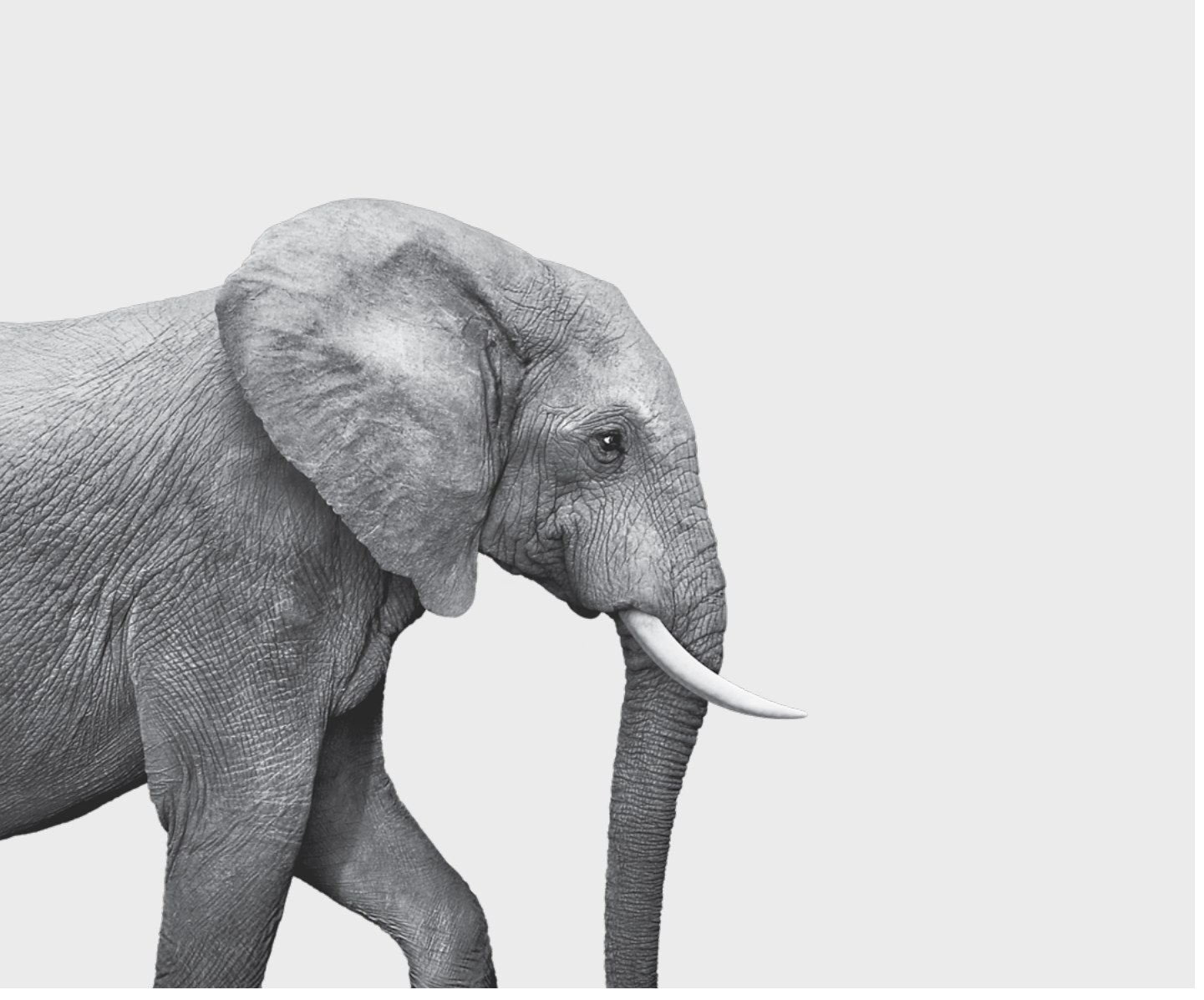

F51-420A(23-05) F51-420A(23-05)

#### **INVESTED IN YOU.**